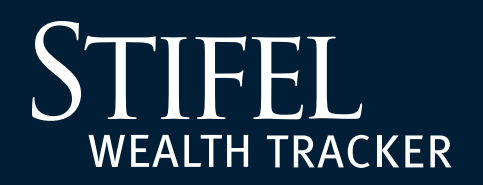

#### **Enrollment Guide**

**1** Navigate to **www.stifelwealthtracker.com** and select **Sign Up**.

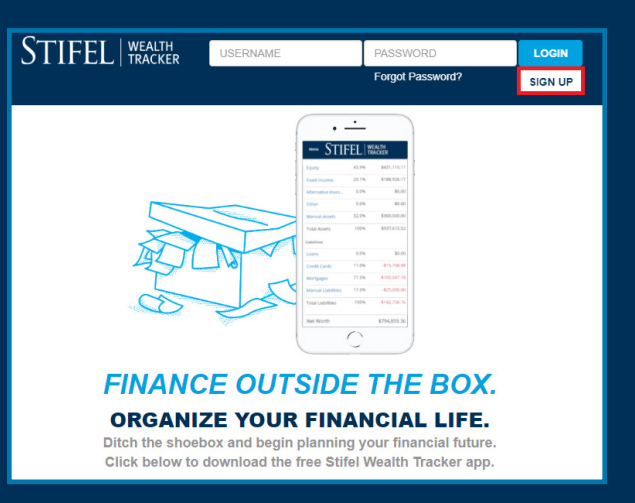

**2** Complete the enrollment fields by indicating client status, creating a username, password, and providing contact information.

**Please Note:** The e-mail address and phone number will require validation later in the enrollment process.

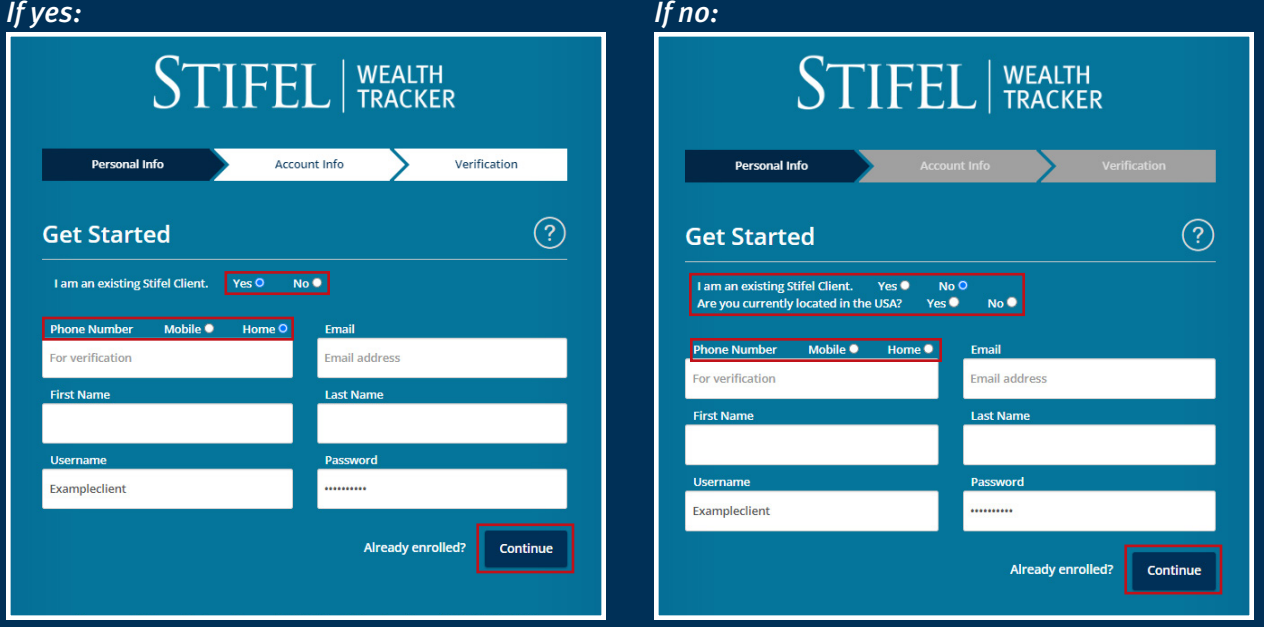

## TFEL WEALTH TRACKER

#### **Enrollment Guide**

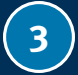

**3** Complete the **additional enrollment fields**  including:

- Stifel Account Number
- Date of Birth
- Social Security Number

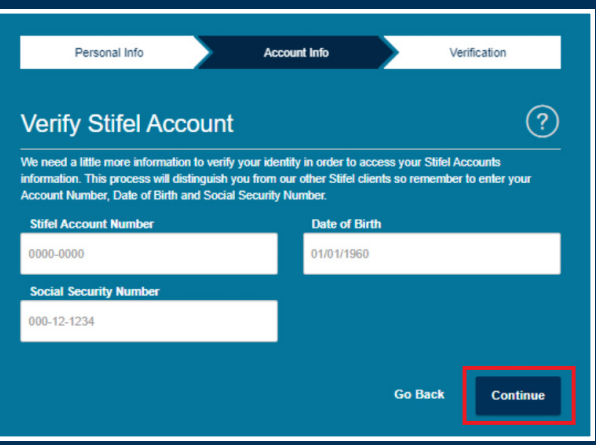

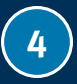

 $\left(4\right)$  A series of questions will be asked to authenticate. Please choose the correct answer per question and select **Continue**.

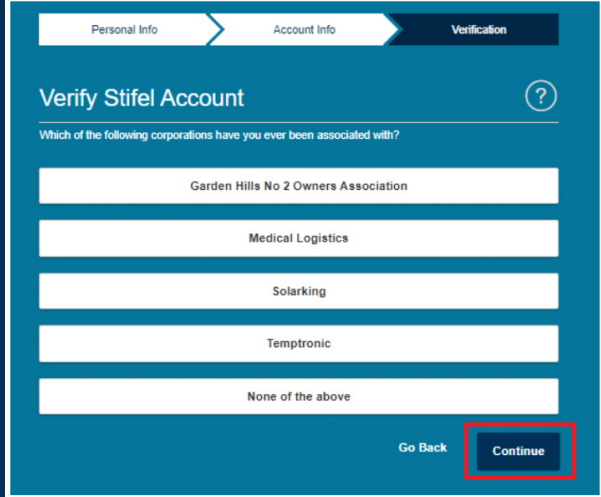

Once the required questions have been successfully completed, the below message will appear. Select **Continue** to proceed.<br>Select **Continue** to proceed.

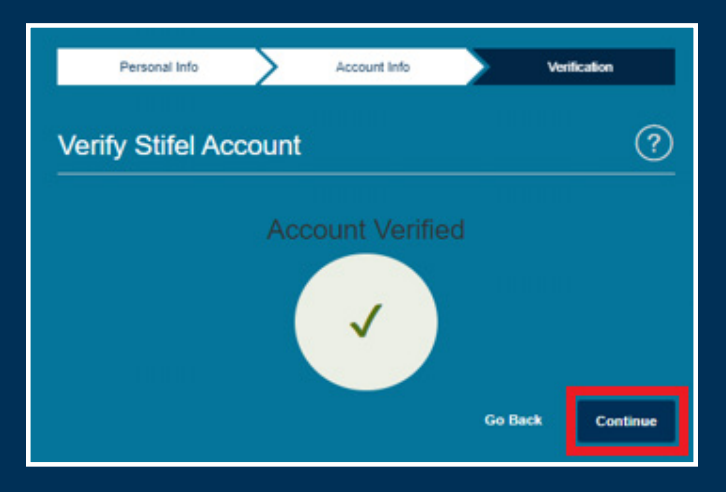

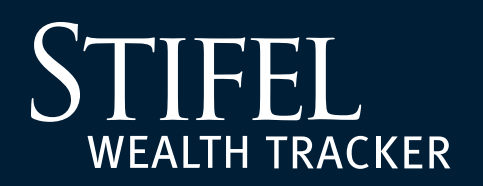

#### **Enrollment Guide**

**6** To verify that a valid e-mail address, home phone, or mobile phone number have been entered, there will be a prompt to verify the information with a Secure Access Code. Choose the method of delivery, enter the Secure Access Code delivered via phone call, text, or e-mail, and then select Verify.

Please Note: Stifel's electronic document delivery feature requires a validated e-mail address. Please choose to verify the e-mail address if electronic delivery settings will be changed upon first login.

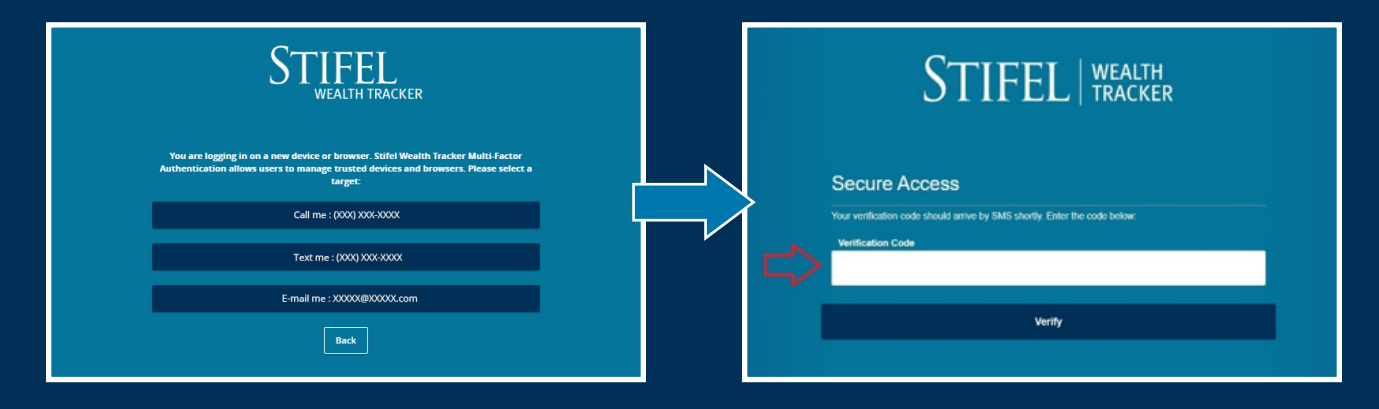

After successful validation, a user agreement will display. Please read carefully and select "I Accept" if you agree and wish to continue.

**8** Future logins may require device verification, prompting you to provide a Secure Access Code delivered via text or e-mail. To avoid this step, select Register Device.

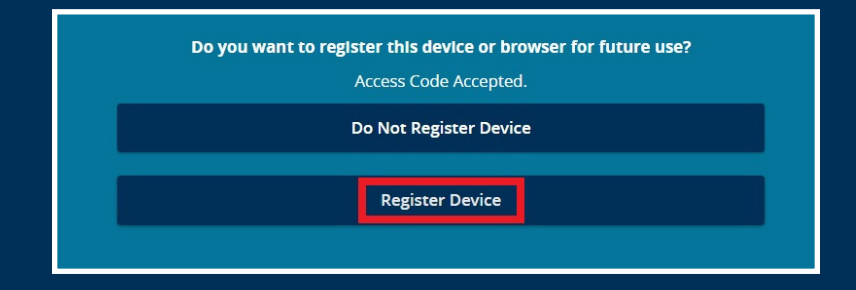

#### **Questions?**

Contact Stifel Wealth Tracker at **(866) 697-8433** or **wealthtracker@stifel.com.**

Monday – Friday 6:00 a.m. – 7:00 p.m. Central

**Saturday** 7:30 a.m. – 4:00 p.m. Central

#### **ST TFFI WEALTH TRACKER**

### **Enrollment Guide**

**1** Navigate to **www.stifelwealthtracker.com** and select **Sign Up**.

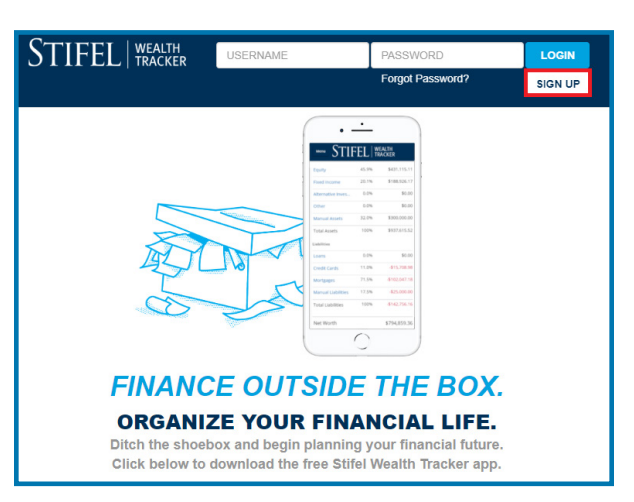

**2** Complete the enrollment fields by indicating client status, creating a username, password, and providing contact information.

**Please Note:** The e-mail address and phone number will require validation later in the enrollment process.

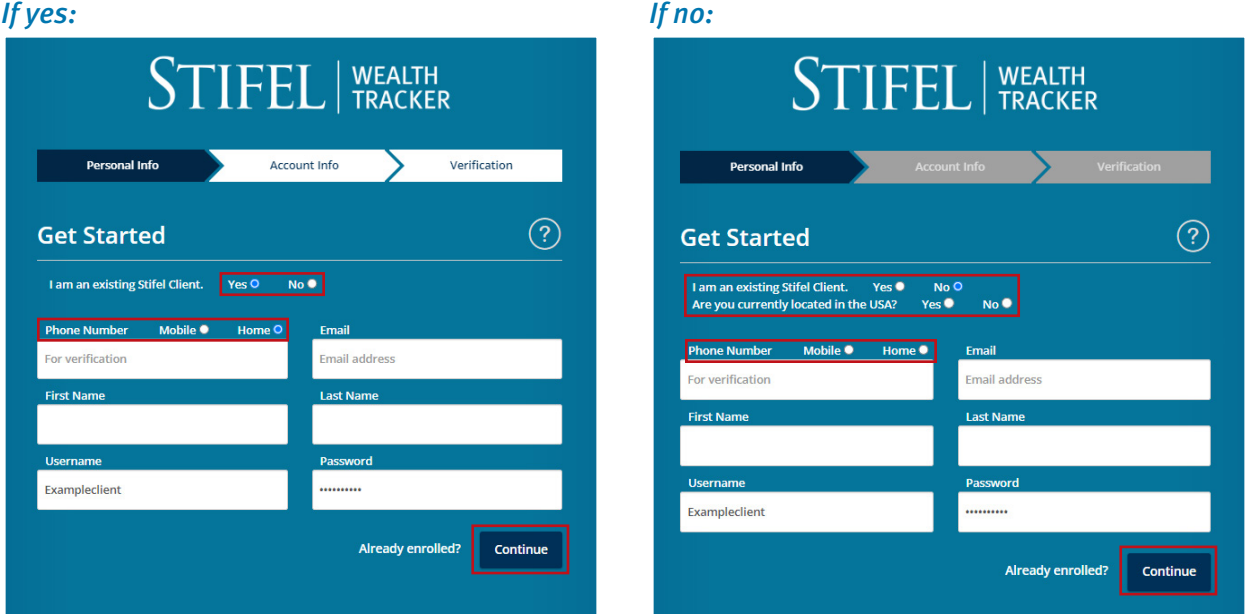

## STIFEL **WEALTH TRACKER**

#### **Enrollment Guide**

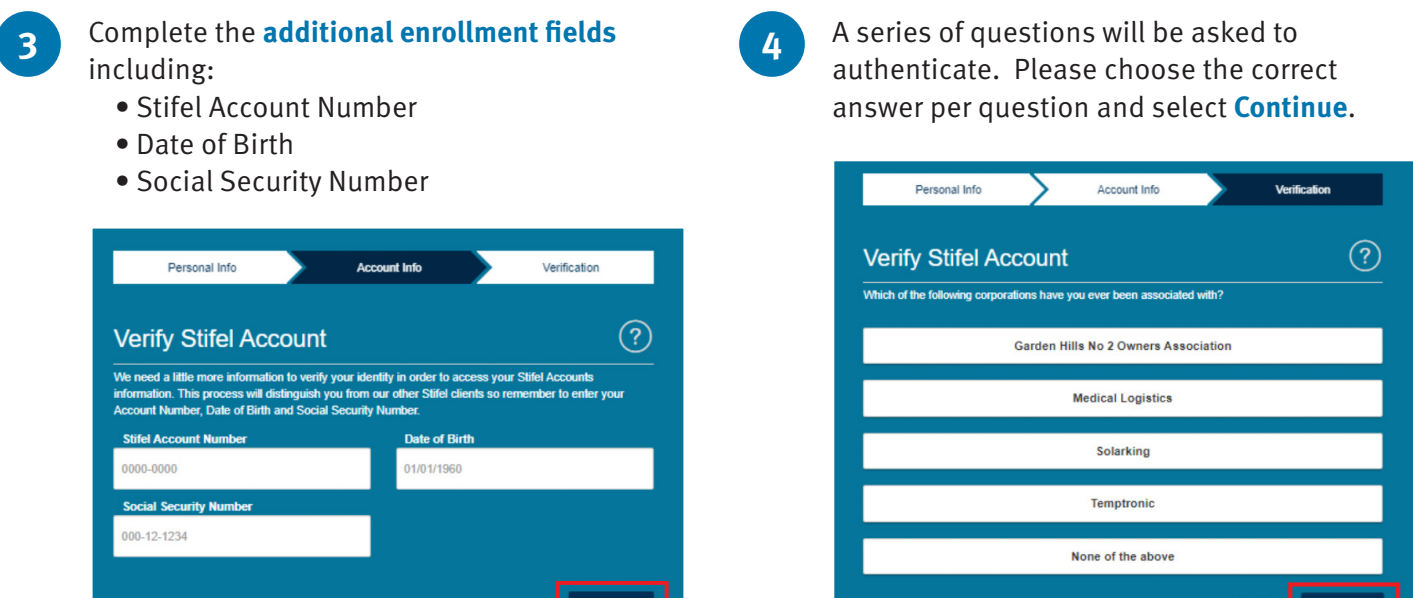

Once the required questions have been successfully completed, the below message will appear. **5** Once the required questions Select **Continue** to proceed.

Go Back

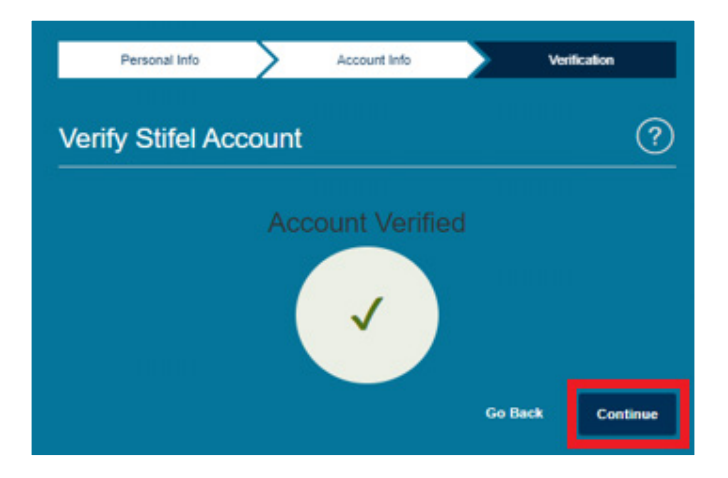

# **WEALTH TRACKER**

#### **Enrollment Guide**

**6** To verify that a valid e-mail address, home phone, or mobile phone number have been entered, there will be a prompt to verify the information with a Secure Access Code. Choose the method of delivery, enter the Secure Access Code delivered via phone call, text, or e-mail, and then select Verify.

Please Note: Stifel's electronic document delivery feature requires a validated e-mail address. Please choose to verify the e-mail address if electronic delivery settings will be changed upon first login.

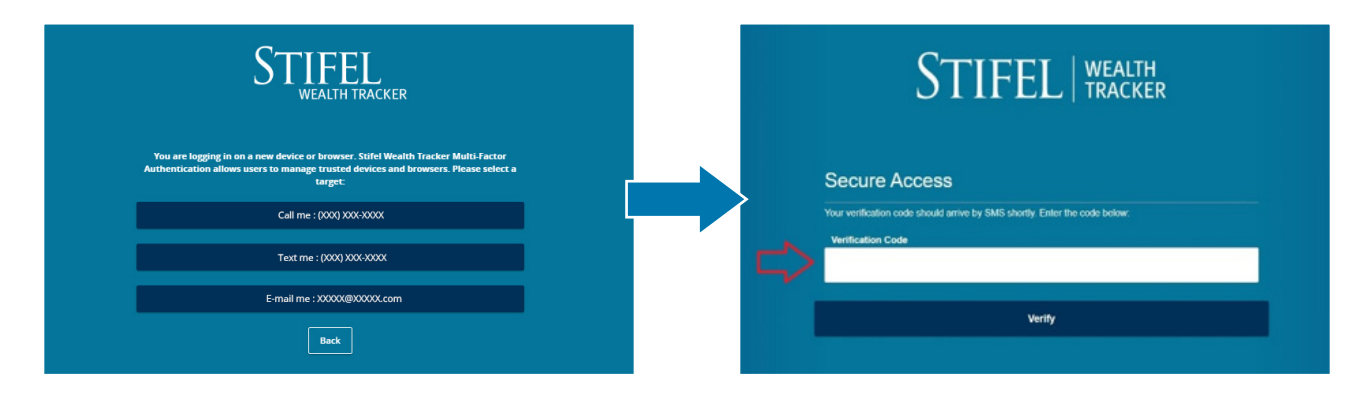

- After successful validation, a user agreement will display. Please read carefully and select "I **Accept"** if you agree and wish to continue.
- **8** Future logins may require device verification, prompting you to provide a Secure Access Code delivered via text or e-mail. To avoid this step, select **Register Device**.

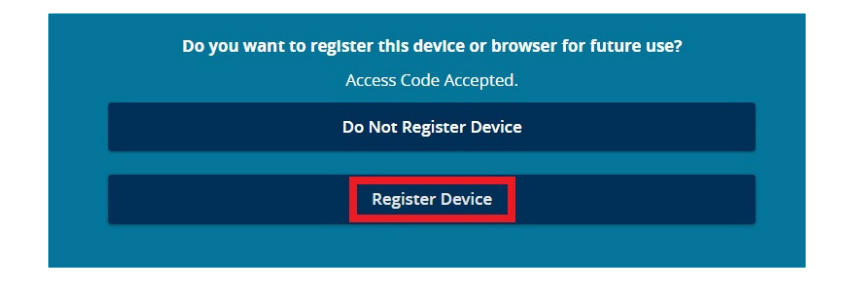

#### **Questions?**

Contact Stifel Wealth Tracker at **(866) 697-8433** or **wealthtracker@stifel.com.**

Monday – Friday 6:00 a.m. – 7:00 p.m. Central

**Saturday** 7:30 a.m. – 4:00 p.m. Central